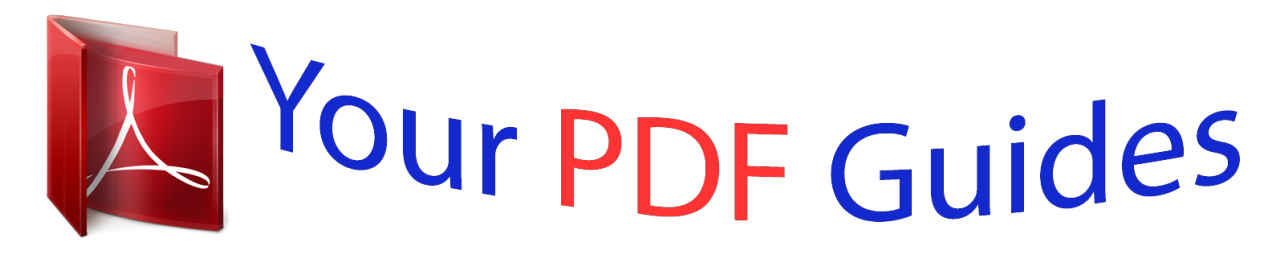

You can read the recommendations in the user guide, the technical guide or the installation guide for HITACHI DZHV598E. You'll find the answers to all your questions on the HITACHI DZHV598E in the user manual (information, specifications, safety advice, size, accessories, etc.). Detailed instructions for use are in the User's Guide.

## **User manual HITACHI DZHV598E User guide HITACHI DZHV598E Operating instructions HITACHI DZHV598E Instructions for use HITACHI DZHV598E Instruction manual HITACHI DZHV598E**

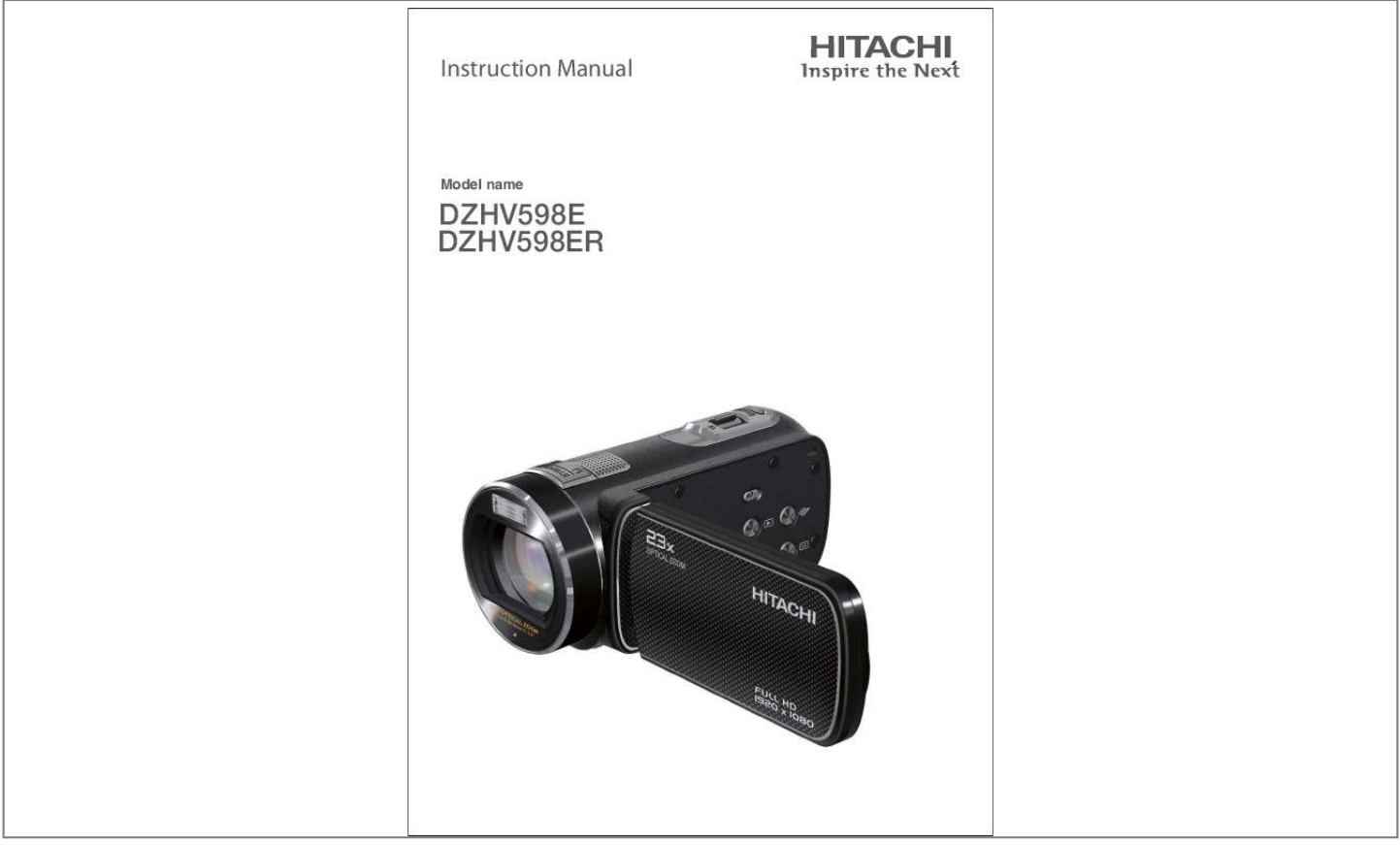

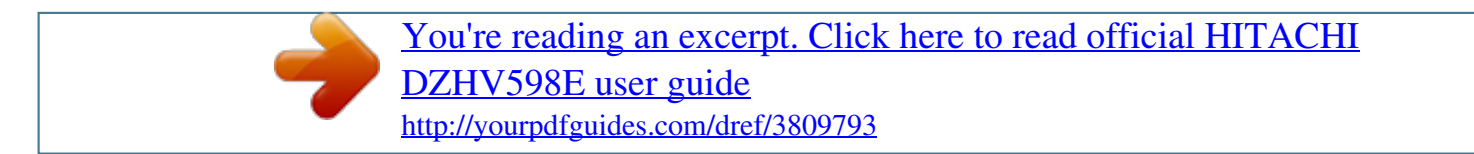

## *Manual abstract:*

*@@· Use the camera with care. Rough handling may damage the internal components. @@Clean only with a slightly damp soft cloth. · Do not ignite the flash close to eyes, or closer than prescribed minimum distances as this may result in damage to vision. When using the flash, the camera should be at least one meter from the eyes of the subject. · Do not open the battery cover while an image is being recorded. Doing so will not only make storage of the current image impossible, it can also corrupt other image data already stored in file. · Test for proper operation before using the camera Operating Environment Conditions · This camera is designed for use in temperatures ranging from 5°C to 35°C (41°F to 95°F). · Do not use or keep the camera in the following areas: - In areas subject to direct sunlight - In areas subject to high humidity or dust - Near air conditioners, heaters, or other areas subject to temperature extremes - Inside of a closed vehicle, especially one parked in the sun. - In areas subject to strong vibration Battery Usage and Power Supply · Use only the type of battery that came with your camera.*

*Do not use batteries of different specifications. Doing so may lead to the potential for serious damage. · Insert the battery according to the instructions. Inserting the battery incorrectly can cause damage to the product and possibly start a fire. · Remove the battery to avoid the fluid leakage if the camera is not going to be used for an extended time.*

*· If the battery is crushed or damaged, remove it immediately to avoid battery fluid leakage and abnormal expansion. · The camera may feel warm after long periods of continuous use which is normal and not a malfunction. Battery will be in high temperature after long time using (about 1hr), Please be careful while taking out the battery. · Please be careful if you may need to take out the battery by finger nail. EN 2 SOME DOS AND DON'TS ON THE SAFE USE OF EQUIPMENT This equipment has been designed and manufactured to meet international safety standards but, like any electrical equipment, care must be taken if you are to obtain the best results and safety is to be assured.*

*\*\*\*\*\*\*\*\*\*\*\*\*\*\*\*\*\*\*\*\*\*\*\*\*\*\*\*\*\*\*\*\*\*\*\*\*\*\*\*\*\*\*\* DO read the operating instructions before you attempt to use the equipment. DO ensure that all electrical connections (including the mains plug, extension leads and inter-connections between the pieces of equipment) are properly made and in accordance with the manufacturer's instructions. Switch off and withdraw the mains plug before making or changing connections. DO consult your dealer if*

*you are ever in doubt about the installation, operation or safety of your equipment. DO be careful with glass panels or doors on equipment. DO route the mains lead so that it is not likely to be walked on, crushed, chafed, or subjected to excessive wear and tear or heat.*

*\*\*\*\*\*\*\*\*\*\*\*\*\*\*\*\*\*\*\*\*\*\*\*\*\*\*\*\*\*\*\*\*\*\*\*\*\*\*\*\*\*\*\* DON'T remove any fixed cover as this may expose dangerous voltages. DON'T obstruct the ventilation openings of the equipment with items such as newspapers, tablecloths, curtains, etc. Overheating will cause damage and shorten the life of the equipment. DON'T allow electrical equipment to be exposed to dripping or splashing, or objects filled with liquids, such as vases, to be placed on the equipment.*

*DON'T place hot objects or naked flame sources such as lighted candles or nightlights on, or close to equipment. High temperatures can melt plastic and lead to fires. DON'T use makeshift stands and NEVER fix legs with wood screws - to ensure complete safety always fit the manufacturer's approved stand or legs with the fixings provided according to the instructions. DON'T use equipment such as personal stereos or radios so that you are distracted from the*

*requirements of traffic safety. It is illegal to watch television whilst driving. DON'T listen to headphones at high volume, as such use can permanently damage your hearing. DON'T leave equipment switched on when it is unattended unless it is specifically stated that it is designed for unattended operation or has a stand-by mode. Switch off using the switch on the equipment and make sure that your family know how to do this. Special arrangements may need to be made for infirm or handicapped people. DON'T continue to operate the equipment if you are in any doubt about it working normally, or if it is damaged in any way - switch off, withdraw the mains plug and consult your dealer.*

*ABOVE ALL --- NEVER let anyone especially children push anything into holes, slots or any other opening in the case - this could result in a fatal electrical shock; --- NEVER guess or take chances with electrical equipment of any kind --- it is better to be safe than sorry! \*\*\*\*\*\*\*\*\*\*\*\*\*\*\*\* Contents Section 1 Section 2 Section 3 Section 4 Section 5 Section 6 Section 7 Section 8 Section 9 Getting to Know Your Camera .....*

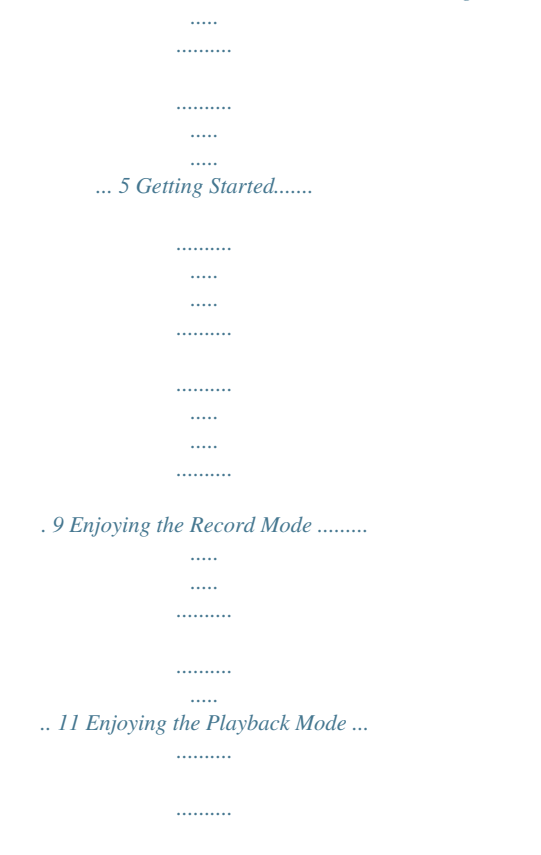

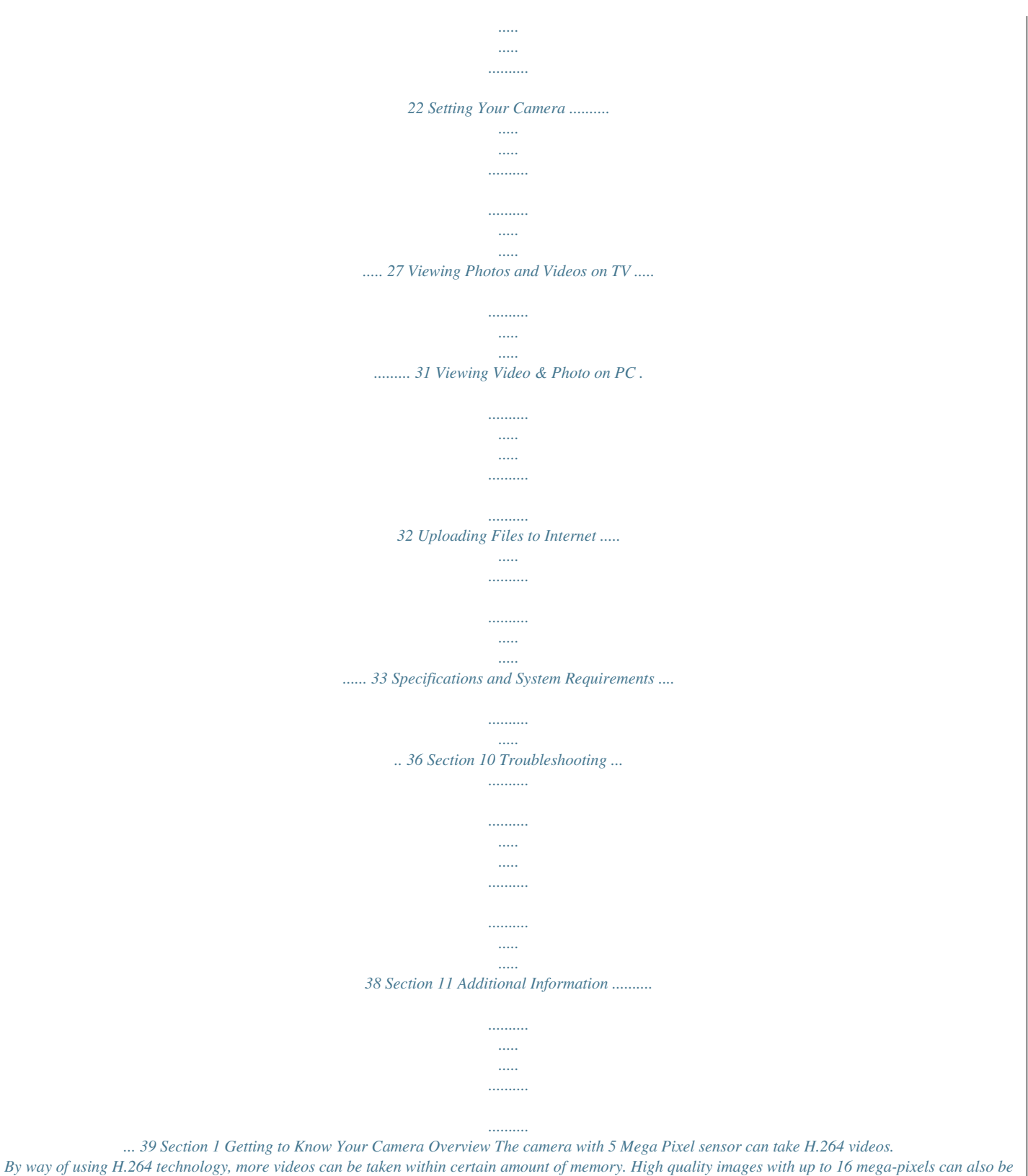

*delivered smoothly. With a colour LCD monitor, users can compose images and examine them easily. The camera features 3" (16:9) LCD touch panel which is an ideal platform for you to operate your camera.*

*The menu options are accessible with your finger. With the touch panel, you can select the options directly and quickly. The camera also features video recording at HD resolution of 1920x1080. You can also connect it to an HDTV via an HDMI cable, and easily playback the recorded high-definition videos on the wide screen HDTV. Moreover, the camera has an advanced uploading feature. With the exclusive built-in Internet Direct application, you can upload the videos captured by the camera to the web site more effortlessly . ISO sensitivity and colour balance can either be adjusted automatically or changed manually. A 120x digital zoom helps you to control over the videos and photos you take. The varied effect options, such as Time Lapse and Slow Motion, make recording more fun. The built-in memory allows you to take photos and to record videos without a memory card.*

*The memory card slot allows users to increase the storage capacity. Hitachi cannot compensate for any damages caused when recording is not made*

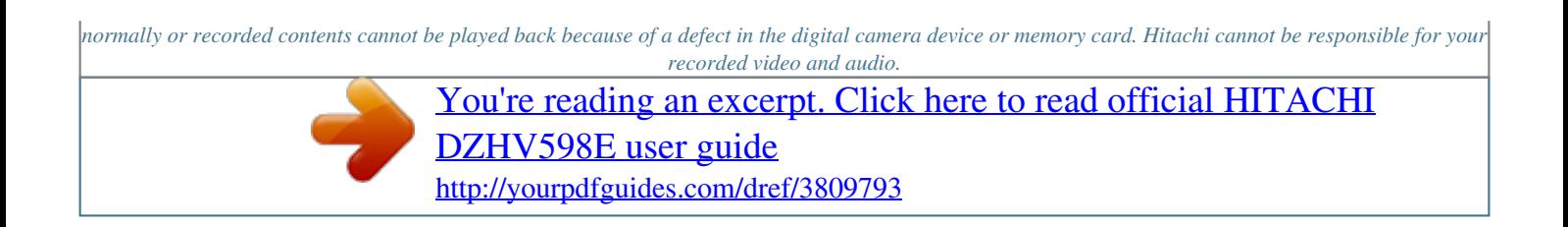

 *If you or a third party make a mistake when handling this digital camera device or memory card, etc., the recorded contents may be lost. Hitachi cannot be responsible for compensation for damage due to loss of recorded contents. Note · Partial memory of the built-in memory is used for the camera's Firmware code and software. · Install the bundled software application on the CD, ArcSoft MediaImpression, for viewing the videos correctly on a PC. Features · 23X Optical Zoom · 3" touch LCD (16:9) · Digital Light · Stabilization · Time Lapse · Slow Motion · Pre Record · Pause Record · ISO 6400 · Motion Detection · Internet Direct · Stereo microphone EN 5 Standard Accessories Unpack the package and make sure all standard accessories listed are included: · Camera · USB Cable · AV Cable · HDMI Cable · Adaptor · Lithium-ion Rechargeable Battery · Quick Guide · CD-ROM (Software, User's Manual) · Pouch · Lens Cover Set (Lens cover and Strap) EN 6 Front View Tele/Wide Button Photo Button Microphone Flash LCD Touch Panel Lens Self-timer LED Rear View Playback LED Indicator TV Port HDMI Port Mini USB 2.0 Port Record LED Indicator Video Button EN 7 Side View Power Button Playback Button Pause Button*

*Speaker Digital Light Button Stabilization Button Bottom View Tripod Socket Battery/SD card Cover EN 8 Section 2 Getting Started Loading the Battery Before using the camera, you must load the supplied Lithium-ion rechargeable battery.*

*1. Insert the battery according to the correct polarity marks ( + or -). 2. Close the battery cover firmly. Charge your battery You must use the supplied AC charger or the USB cable.*

*The camera must be turned OFF; blinking light confirms charging, and the light becomes constant when the charging has been completed. In AC charging Mode, the light will turn itself off automatically after 3~5 minutes . The full charge time is about 4 to 5 hours. (Actual charging time may vary. It depends on the battery conditions.*

*) The full charge battery usage for continuous Full HD (1080p 30) video recording is about 1.5~2 hours. Inserting and Removing an SD Card (Optional) The camera comes with an internal memory which allows you to store photos and videos. You can expand the memory capacity by using an optional SD memory card. 1. Insert the memory card into the slot. Please refer to the figure on the right side. 2. To remove an installed SD card, press the card inwards to release it. 3.*

*When the card pops out, gently remove it from its slot. 4. Recommended memory capacity: 1GB or above. Note · When a memory card is fitted, videos/photos are saved on the card rather than on the built-in memory. · Protecting Data on an SD Card: SD Card is read-only when it is locked. No photos or videos can be recorded when the SD card is locked. Make sure the lock is on the writeable position before recording any media. 9 Writeable position Write-Protected Position EN Turning the Camera On · To turn on the camera: 1. Flip out the LCD panel; the camera will turn on automatically. 2.*

*Or press [Power Button] for one second to turn it on. Configuring the Initial Date and Time Setup · The time setting screen appears to allow you to setup date and time: Operation 1. Touch Year, Month, Day, Hour, Minute, and AM/PM to set. 2. Adjust the numeric value by touching 3.*

*Touch the [OK] icon to validate the setting. 4. Touch the Exit icon ( ) to exit. / Display Screen Getting Started · To record video: Press [Video Button] to record video. To stop recording, press it again.*

*· To pause recording: Press [Pause Button] to pause recording. To continue the recording, press it again. · To take a photo during video recording: When recording video, press [Photo Button] to capture the image. The Dual record icon ( ) appears on the LCD monitor. · To take a photo: Press [Photo Button] halfway down until the focusing frame turns from white to green. Then, press it fully down to take photo. Focusing Frame: White Focusing Frame: Green on the screen to switch to · To view stored videos and photos: Press [Playback Button] or touch the Playback mode. Turning the Camera Off · To turn off the camera: You can either press [Power Button] for one second, or you can place the LCD panel back to its original position. EN 10 Section 3 Enjoying the Record Mode Button Function Video Button: 1. Press to take video.*

*2. To stop recording, press it again. Photo Button: 1. Press to take photo. 2. When recording video, press to capturon] to start recording. ) appears on the LCD Showing Information on the screen · Touch the on-screen button to show or not to show the indicators on the LCD screen. Operation 1. Touch the screen. 2.*

*Touch again to hide all indicators. on the screen. The information bar will show on Screen 3. Touch to display the indicators. EN 15 Options for Record Menu Video Photo Effect Setting\* · Resolution · Pre-record · Motion Detect · Slow Motion · Time Lapse · Resolution · Flash · ISO · Self-Timer · Scene · Sound · WB(White Balance) · TV · Language · Macro Mode · Time Setting · Date Printing · Format · Default Setting \* Please refer to Section 5 for the detailed information about [Setting].*

*Operations for Record Mode Operation on the screen in Record Mode. The menu 1. Touch will show on the screen. Display Screen 2. Touch the option icons on the screen lightly with your finger.*

*The options are Video, Photo, Effect, and Setting. 3. The option submenu will pop up on the screen. 4. Touch to select the specific option you want to adjust. ( The selected option will be highlighted.) 5. Touch the Exit icon ( ) to exit. EN 16 Video Operation on the screen in Record Mode. The menu 1.*

*Touch will show on the screen. 2. Touch the [Video] icon on the screen. Submenu of Video will pop out on the screen. 3. The Video submenu contains 5 options-- Resolution, Prerecord, Motion Detect, Slow Motion, and Time Lapse --for you to adjust the camera settings. Display Screen Video Resolution Four resolution settings are available. · FHD (1080p 30):Record videos at 1920x1080p 30 fps resolution. · HD+ (720p 60):Record videos at 1280x720p 60 fps resolution. · HD (720p 30):Record videos at 1280x720p 30 fps resolution.*

*· VGA (640X480): Record videos at 640x480p 30 fps resolution. Operation 1. In the Video menu, touch the [Resolution] icon on the screen. 2. Touch to select the desired option.*

*3. Touch the Exit icon ( ) to exit. Display Screen Pre-record The Pre-record function ensures that you will not miss any critical recording opportunities.*

[You're reading an excerpt. Click here to read official HITACHI](http://yourpdfguides.com/dref/3809793)

[DZHV598E user guide](http://yourpdfguides.com/dref/3809793)

<http://yourpdfguides.com/dref/3809793>

 *The videos are recorded 3 seconds more before the [Video Button] is pressed. Operation 1.*

*In the Video menu, touch the [Pre-record] icon on the screen. 2. Touch to select [Off] or [On] ( 3. Touch the Exit icon ( ) to exit. ). Display Screen Note · Aim the camera at the subject and position it securely. EN 17 Motion Detection Record videos automatically when the camera detects a movement. Operation 1. In the Video menu, touch the [Motion Detect] icon on the screen. 2.*

*Touch to select [Off] or [On] ( ). 3. Touch the Exit icon ( ) to exit. 4. Camera will start to record video automatically if it detects a movement. Stop recording if it does not detect a movement. Display Screen Slow Motion Record videos with slow motion effect. When the video is played, the playback time will be longer than the actual recording time. Operation 1. In the Video menu, touch the [Slow Motion] icon on the screen.*

*2. Touch to select [Off] or [On] ( 3. Touch the Exit icon ( ) to exit. ). Display Screen Note · Pause function can not be used when Slow Motion function is activated.*

*Time Lapse Record still images at specific intervals you can set and play them as one video file. · Off: Disable Time Lapse. · 1 Second.: Record one frame per second. · 3 Seconds: Record one frame every 3 seconds.*

*· 5 Seconds: Record one frame every 5 seconds. Operation 1. In the Video menu, touch the [Time Lapse] icon on the screen. 2. Touch to select the desired option. 3. Touch the Exit icon ( ) to exit. Display Screen Note · Pause function can not be used when Time Lapse function is activated. EN 18 Photo Operation on the screen in Record Mode. The menu 1.*

*Touch will show on the screen. 2. Touch the [Photo] icon on the screen. Submenu of Photo will pop out on the screen. 3. The Photo submenu contains 4 options-- Resolution, Flash, ISO, and Self-Timer --for you to adjust the camera settings. Display Screen Photo Resolution Three resolution settings are available. · 16MP:Shoot photo at 4608 x 3456, 16MP quality. · 5MP:Shoot photo at 2592 x 1944, 5MP quality. · 3MP:Shoot photo at 2048 x 1536, 3MP quality.*

*Operation 1. In the Photo menu, touch the [Resolution] icon on the screen. 2. Touch to select the desired option. 3.*

*Touch the Exit icon ( ) to exit. Display Screen Flash This camera has three flash settings. · Flash Auto:The flash fires automatically according to light conditions. Use this mode for general photography. · Red Eye Reduct.*

*(Red Eye Reduction) :The pre-flash will fire to reduce the red-eye effect. · Flash Off: The flash will not fire under any circumstances. Use this mode when taking photo in a place where flash photography is prohibited, or when the subject is distant (beyond the range of the flash). Operation 1. In the Photo menu, touch the [Flash] icon on the screen. 2. Touch to select the desired option. 3. Touch the Exit icon ( ) to exit. Display Screen Note The flash will be disabled automatically when the battery power is low ( ).*

*EN 19 ISO The camera adjusts the ISO sensitivity of its images automatically. Four manual ISO sensitivity settings are available. (800/1600/3200/6400). The larger the number is, the higher the ISO sensitivity is set to. Select a small number to shoot a smoother image. Select a large number to shoot an image in a dark location or to shoot a subject moving at high speed. Operation 1. In the Photo menu, touch the [ISO] icon on the screen. 2. Touch to select the desired option.*

*3. Touch the Exit icon ( ) to exit. Display Screen Note The image may become noisy when the ISO number is large. Self-Timer The self-timer allows you to take photos with a ten-second time delay. The self-timer light on the front of the camera will also blink.*

*The speed of blinking will increase just before the photo is taken. Operation 1. In the Photo menu, touch the [Self-timer] icon on the screen. 2. Touch to select [Off] or [On] ( 3.*

*Touch the Exit icon ( ) to exit. ). Display Screen Effect Operation 1. Touch on the screen in Record Mode. The menu will show on the screen. 2. Touch the [Effect] icon on the screen. Submenu of Effect will pop out on the screen. 3. The Effect submenu contains 3 options--Scene, White Balance, and Macro Mode --for you to adjust the camera settings.*

*Display Screen EN 20 Scene You can select the mode according to the scene condition. · Auto: Shoot without any special effect on the image. · Skin: Shoot with an effect that makes skin tones more natural. · Night: Use Night Mode for night scenes or low light conditions. @@· Black/White: The image is converted to black-and-white. · Classic: The image is converted to a sepia look. @@Operation 1. In the Effect menu, touch the [Scene] icon on the screen. 2. Touch to select the desired option.*

*3. Touch the Exit icon ( ) to exit. @@@@· Daylight: Under outdoor condition. · Fluorescent: Under fluorescent light condition. · Tungsten: Under tungsten light condition.*

*Operation 1. In the Effect menu, touch the [White Balance] icon on the screen. 2. Touch to select the desired option. 3.*

*Touch the Exit icon ( ) to exit. @@Operation 1. In the Effect menu, touch the [Macro Mode] icon on the screen. 2. Touch to select [Off] or [On] ( 3. Touch the Exit icon ( ) to exit. ). @@Video Button: 1. Switch to Record Mode. Tele Button: 1.*

*Zoom In. Wide Button 1. Zoom out. Playback Button: 1. Switch between Record / Playback Mode. 2. For quick review, press it after recording. Pause Button: 1. @@(2) Current number/ Total number of photo/video. @@Operation 1.*

*Press [Playback Button] or touch switch to the Playback mode. on the screen to Display Screen 2. Touch to select the specific option. 3. @@In the Video Playback mode, touch or pause the videos.*

*2. @@3. While playing videos, touch / to fast rewind/ forward. 4. Touch to increase the volume; touch to reduce the volume.*

*5. Touch ( ) to exit. @@Touch to go to the Delete option screen. Display Screen 2. @@3. @@@@@@2. While the photo is selected, press [Tele Button] to magnify. (The magnification Indicator appears on the screen) 3. @@(The inner Magnification Indicator turns red) 4. Press [Wide Button] to zoom out or exit the magnification mode.*

*5. Touch / to start or to stop the slide show. 6. Touch ( ) to exit. @@Touch to go to the Delete option screen. Display Screen 2. @@3. @@@@Touch on the screen in Record Mode. The menu Display Screen will show on the screen. 2.*

*Touch the [Setting] icon on the screen. Submenu of Setting will pop out on the screen. 3. @@@@Operation 1. In the Setting menu, touch the [Sound] icon on the screen.*

*2. Touch to select [Off] or [On] ( 3. Touch the Exit icon ( ) to exit. ). Display Screen TV Ensure that the appropriate TV standard of your area is selected either NTSC or PAL.*

*Wrong TV system setting may cause image flickers. · NTSC(60Hz):USA, Canada, Japan, South Korea and Taiwan, etc. · PAL(50Hz):UK, Europe, China, Australia, Singapore and Hong Kong, etc. Operation 1. In the Setting menu, touch the [TV] icon on the screen.*

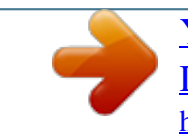

[You're reading an excerpt. Click here to read official HITACHI](http://yourpdfguides.com/dref/3809793) [DZHV598E user guide](http://yourpdfguides.com/dref/3809793) <http://yourpdfguides.com/dref/3809793>

 *2. Touch to select [PAL] or [NTSC]. 3. Touch the Exit icon ( ) to exit. Display Screen EN 27 Language Use this option to select the language of the user interface.*

*Operation 1. In the Setting menu, touch the [Language] icon on the screen. 2. Touch to select the desired option. 3. Touch the Exit icon ( ) to exit. Display Screen Time Setting Operation 1. In the Setting menu, touch the [Time Setting] icon on the screen to enter the time setting screen. 2. Touch Year, Month, Day, Hour, Minute, and AM/PM to set.*

*3. Adjust the numeric value by touching 4. Touch the [OK] icon to validate the setting. 5. Touch the Exit icon ( ) to exit.*

*/ Display Screen Date Printing Imprint the date and time on the video and photo. Operation 1. In the Setting menu, touch the [Date Printing] icon on the screen. 2. Touch to select [Off] or [On] ( 3.*

*Touch the Exit icon ( ) to exit. ). Display Screen Note · Date Printing function can not be used when Slow Motion function is activated. EN 28 Format · Yes: Format the built-in memory ( When there is no SD card in the camera ) / SD Card (When there is an SD card in the camera). · No: Do not format the built-in memory ( When there is no SD card in the camera ) / SD Card (When there is an SD card in the camera). Operation 1. In the Setting menu, touch the [Format] icon on the screen. 2. Touch to select [Yes] or [No] ( (Touch [Yes] ). to enter the confirmation screen.*

*) Display Screen 3. Touch the [Yes ] icon to execute the operation and the [No ] icon to cancel the operation. Note All the data will be erased if the SD card is formatted. Make sure all the data are copied to your PC before formatting the SD card. Default Setting To restore the default factory setting, select this option. Operation 1. In the Setting menu, touch the [Default Setting] icon on the screen. 2. Touch to select [Yes] or [No] ( (Touch [Yes] ). to enter the confirmation screen.*

*) Display Screen 3. Touch the [Yes ] icon to execute the operation and the [No ] icon to cancel the operation. EN 29 The following table indicates the camera's default settings Setting Resolution Default Factory Setting FHD (1080p 30) for Video 5MP for Photo Stabilization Motion Detection Slow Motion Time Lapse Self-Timer ISO Scene White Balance Flash Sound TV Language Date Printing Volume Off Off Off Off Off Auto Auto Auto Off On Depends on shipping area Depends on shipping area Off Level 6 EN 30 Section 6 Viewing Photos and Videos on TV Connecting to a High-Definition 16:9(Wide) TV 1. Connect the HDMI cable to your camera's HDMI Out port. 2.*

*Connect the other end of the cable to a television. 3. Set the video input source of your TV to " HDMI." 4. The steps for viewing stored videos and photos on HDTV are exactly the same as for viewing them on the LCD monitor.*

*(16:9) Connecting to a non-high-definition 4:3 TV 1. Connect one end of the AV cable to your camera's AV out port. 2. Connect the other end of the cable to a television. 3. The steps for viewing stored videos and photos on TV are exactly the same as for viewing them on the LCD monitor. (4:3) R EN 31 Section 7 Viewing Video & Photo on PC Installing Bundled Software The CD-ROM supplied with this camera contains 2 pieces of software. · ArcSoft MediaImpression is a user-friendly application that helps you managing your media, burning your video into DVD, and uploading your files to the web sites easily. · Adobe Reader is a popular program that you need to have installed to read the User's Manual. Many computer users will find they already have this software installed on their computer.*

*To install the bundled software: 1. Insert the CD-ROM into your computer's CD-ROM drive. The autorun screen appears. 2. Click "Install ArcSoft MediaImpression". Follow the on-screen instructions to complete the installation. Note · @@Click on [Extras] on the title bar and select [Help] to open the instruction manual. · Install the bundled software application, ArcSoft MediaImpression, for viewing the videos correctly on a PC. Transferring Photos or Videos to a Computer You can transfer photos or videos stored on your camera to a computer and send them in e-mails to friends or post them on the web sites. To do this you should: 1.*

*Connect the computer and camera with the supplied mini USB 2.0 cable. . 2. The videos and photos can be found on your computer at "My Computer\Removable Disk\ DCIM\100MEDIA".*

*(On the SD card in the camera) 3. The videos and photos can be found on your computer at "My Computer\DV(X:)\DCIM\100MEDIA". (On the internal memory of the camera) 4. Under these folders, you can view, delete, move, or copy any video/photo you want. EN 32 Section 8 Uploading Files to Internet The built-in Internet Direct application offers you an easy way to upload your files to Internet instantly.*

*It helps you share them with your family and friends on the web site. To upload files to Internet: 1. Connect the camera to your computer by using the supplied USB cable. 2. After making a USB connection, the AutoPlay window will appear. (It may be different based on OS recognition. If the AutoPlay window does not appear. Please click [My Computer]-->[DVAP]-->[DVAP. exe] to execute the application.) (In Windows XP) EN 33 3.*

*The main screen appears automatically on the desktop. (To view the recorded clips on Internet Direct, it is necessary to install ArcSoft MediaImpression first. ) Note · The web site may be not allowed to access in certain regions. 4. On the thumbnail screen, click on the up/down icon to change the pages. Click on the file(s) you want to upload. 5. Click on " UPLOAD" to start uploading. EN 34 6. Click on " CANCEL" to stop uploading.*

*To playback the video file: 1. Double click on the video clip on the thumbnail screen. 2. Click on the Play/Pause icon thumbnail preview screen. to play/pause. Click on the Return icon to return to the To setup your account information for the website: 1. Click on to go to the setup screen. 2. Fill in your account information in the blanks. Then click on "Save".*

*(If you do not have a account, please sign up on the website first.) EN 35 Section 9 Specifications and System Requirements Specification Image sensor Operation modes Lens Focus range 5 Mega pixel CMOS sensor Video record, Photo record Auto Focus Lens (F3.5) Macro Mode:1cm~120cm Normal Mode: 1 cm ~ infinite Zoom Shutter LCD monitor Storage media 1X~2700X (23X Optical zoom and 120X Digital zoom) Electronic 3" touch LCD (16:9) Built-in 128MB memory (partial memory is used for firmware code and sofeware); SD/SDHC/SDXC card slot support (up to 64GB) Image resolution High 4608 x 3456 (16M pixels) (Interpolated) Standard 2592x1944 (5M pixels) Low 2048x1536 (3M pixels) Video resolution FHD (1080p 30) 1920X1080(30fps) HD+ (720p 60) 1280X720(60fps) HD (720p 30) 1280X720(30fps) VGA (640X480) 640X480(30fps) White balance ISO Self-timer Flash File format Auto/Manual (Daylight, Fluorescent, Tungsten) Auto/800/1600/3200/6400 10 seconds delay Flash Auto/Red-Eye-Reduction/Flash Off Photo: JPG Video: AVI (H.*

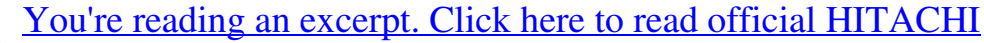

[DZHV598E user guide](http://yourpdfguides.com/dref/3809793)

<http://yourpdfguides.com/dref/3809793>

*264) Image play PC interface TV out Battery Dimension Weight Single image/Slideshow Mini USB 2.0 port NTSC/PAL selectable, HDMI Lithium-ion rechargeable battery 126mm (L) x 57mm (H) x 60mm (W) 340g ( without battery) EN 36 System requirements · Microsoft Windows XP/Vista/7 · Intel Pentium 4, 2.4 GHz or above · 512 MB RAM · 1 GB free HDD space · Available USB port · CD-ROM Drive · 16-bit Colour Display Note The LCD screen is manufactured using extremely high-precision technology, so over 99.99% of the pixels are operational for effective use. However, some tiny black and/or bright dots (white, red, blue or green) may appear on the LCD screen. These dots are a normal result of the manufacturing process, and do not affect the recording. EN 37 Section 10 Troubleshooting Troubleshooting 1.*

*The flash is not working. The battery power is low. The camera is in DC power mode. In flash auto mode, camera flash fires ONLY when necessary (in dark setting as example). 2. The files on the memory card do not display smoothly when the LCD shows the "!" marking. The "!" means the SD card is low speed or is having wrong content inside. The way to solve this condition is to format SD card by the camera instead of a PC (Please refer to the detailed Format instruction in Section 5). Or please change the SD/SDHC/SDXC card to a high speed one. 3.*

*Why do some of my indoor photos look blurry and dark? The camera extends photo exposure time under low light/ indoor condition. Keep the camera (and the target subject) steady for several seconds when taking photos. The shutter will sound when photos are being taken. 4. How do I charge battery? You must use the supplied AC charger or the USB cable.*

*The camera must be turned OFF; blinking light confirms charging, and the light becomes constant after the charging is completed. In AC charging Mode, the light will turn itself off automatically after 3~5 minutes . The full charge time is about 4 to 5 hours. (Actual charging time may vary. It depends on the battery conditions.*

*) The full charge battery usage for continuous Full HD (1080p 30) video recording is about 1.5~2 hours. 5. After connecting the USB cable to the computer, ...... 1.*

*The disk [DV] indicates the internal memory of the camera. (The disk label may be different according to different model and PC OS.) 2. [Removable Disk] indicates the external memory. (On the SD/SDHC/SDXC card in the camera) 3. The disk [DVAP] indicates the built-in Internet Direct application is saved at this disk. It is protected from formatting and deleting. EN 38 Section 11 Additional Information Regulatory Information The above mark is in compliance with the Waste Electrical and Electronic Equipment Directive 2002/96/ EC (WEEE). The mark indicates the requirement NOT to dispose the equipment including any spent or discarded batteries as unsorted municipal waste, but use the return and collection systems available. If the batteries or accumulators included with this equipment display the chemical symbol Hg, Cd, or Pb, then it means that the battery has a heavy metal content of more than 0.*

*0005% Mercury, or more than 0.002% Cadmium or more than, 0.004% Lead. Support KESA group and its representative companies are responsible for after sales service. In the unlikely event of a problem developing, please contact the store where you purchased your equipment.*

*We continually strive to improve our products; specifications may change without prior notice. For advice on where to purchase accessories, please contact the store where you purchased your equipment. KESA Electricals S.A.S.*

*, 37 rue de la Victoire 75009, Paris, France. We continually strive to improve our products; specifications may change with out prior notice. For advice on where to purchase accessories, please contact the store where you purchased your equipment Hitachi cannot compensate for any damages caused when recording is not made normally or recorded contents cannot be played back because of a defect in the digital camera device or memory card. Hitachi cannot be responsible for your recorded video and audio. If you or a third party make a mistake when handling this digital camera device or memory card, etc., the recorded contents may be lost. Hitachi cannot be responsible for compensation for damage due to loss of recorded contents. EN 39 Used correctly, domestic batteries are a safe and dependable source of portable power. Problems can occur if they are misused or abused -- resulting in leakage or, in extreme cases, fire or explosion. Here are some simple guidelines to safe battery use designed to eliminate any such problems.*

*ALWAYS ALWAYS BATTERY SAFETY GUIDELINES ALWAYS Take care to fit your batteries correctly, observing the plus and minus marks on the battery and appliance. Incorrect fitting can cause leakage or, in extreme cases, fire or even an explosion. Replace the whole set of batteries at one time, taking care not to mix old and new batteries or batteries of different types, since this can result in leakage or, in extreme cases, fire or even an explosion. ALWAYS NEVER Store unused batteries in their packaging and away from metal objects which may cause a short-circuit resulting in leakage or, in extreme cases, fire or even an explosion. Remove dead batteries from equipment and all batteries from equipment you know you are not going to use for a long time. Otherwise the batteries may leak and cause damage. Never dispose of batteries in fire as this can cause them to explode. Please recycle dead batteries; do not put with the normal household waste. NEVER ALWAYS ALWAYS Never attempt to recharge ordinary batteries, either in a charger or by applying heat to them. They may leak, cause fire or even explode.*

*There are special rechargeable batteries which are clearly marked as such. Supervise children if they are replacing batteries themselves in order to ensure these guidelines are followed. Remember that small button cell batteries such as used in some hearing aids, toys, games and other appliances, are easily swallowed by young children and this can be dangerous. ALWAYS ALWAYS ALWAYS Keep loose button cells away from young children. Make sure battery compartments are secure.*

*Seek medical advice if you believe a cell has been swallowed. EN 40 SD Card Capacity and Approximate Recording Time Memory Card Capacity Video Resolution FHD(1080p 30) Approximate Recordable Time (Minutes) 00:11:08 00:11:08 00:16:43 00:33:26 00:22:10 00:22:10 00:33:15 01:06:30 00:43:45 00:43:45 01:05:38 02:11:17 01:30:33 01:30:33 02:15:49 04:31:39 02:58:04 02:58:04 04:27:07 08:54:14 05:58:46 05:58:46 08:58:09 17:56:18 11:49:29 11:49:29 17:44:14 35:28:29 1G HD+ (720p 60) HD(720p 30) VGA (640X480) FHD(1080p 30) HD+ (720p 60) HD(720p 30) VGA (640X480) FHD(1080p 30) HD+ (720p 60) HD(720p 30) VGA (640X480) FHD(1080p 30) HD+ (720p 60) HD(720p 30) VGA (640X480) FHD(1080p 30) HD+ (720p 60) HD(720p 30) VGA (640X480) FHD(1080p 30) HD+ (720p 60) HD(720p 30) VGA (640X480) FHD(1080p 30) HD+ (720p 60) HD(720p 30) VGA (640X480) 2G 4G 8G 16 G 32 G 64 G EN 41 Memory Card Capacity Photo Resolution High (16M pixels) Approximate number of Recordable Pictures 195 576 816 389 1145 1622 768 2261 3203 1590 4679 6628 3128 9201 13035 6302 18537 26262 12464 36660 51935 1G Standard (5M pixels) Low (3M pixels) High (16M pixels) 2G Standard (5M pixels) Low (3M pixels) High (16M pixels) 4G Standard (5M pixels) Low (3M pixels) High (16M pixels) 8G Standard (5M pixels) Low (3M pixels) High (16M pixels) 16 G Standard (5M pixels) Low (3M pixels) High (16M pixels) 32 G Standard (5M pixels) Low (3M pixels) High (16M pixels) 64 G Standard (5M pixels) Low (3M pixels) EN 42 Manual Appendix Smile Detect and 5.*

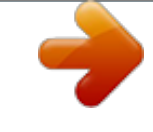

## [You're reading an excerpt. Click here to read official HITACHI](http://yourpdfguides.com/dref/3809793) [DZHV598E user guide](http://yourpdfguides.com/dref/3809793)

<http://yourpdfguides.com/dref/3809793>

 *The camera will focus on the subject. Face Tracking Function LCD Monitor Information The indicator shown below may display on LCD when movies and pictures are recorded: 6. Then, the camera will capture the photo automatically.*

*Effect Pre-Record Mode (11) Time Lapse Smile Detection Face Tracking The camera can detect human face(s) and focus on the face(s) automatically. This function can works with video recording and photo capturing. It is wonderful for capturing beautiful portraits in backlight situation. Operation 1. In the Photo menu, touch the [Smile Detect] icon on the screen. 2. Display Screen 3. Touch to select [On] or [Off] ( Touch the Exit icon ( ) to exit. ). Display Screen Photo Smile Detection Capture image automatically when the camera detects a smile.*

*Operation 1. 2. 3. In the Photo menu, touch the [Smile Detect] icon on the screen. Touch to select [On] or [Off] ( Touch the Exit icon ( ) to exit. ). 4. In Record Mode, aim the camera at the face(s). The face frame(s) will appear around the face. 4.*

*In Record Mode, aim the camera at the smiling face(s). The face frame(s) will appear around the face with smile. Note When Face Tracking is activated, aim the camera at the human face(s). The face frame(s) will show on the LCD before the [Record Button] /[Photo Button] is pressed. EN EN Getting Started Load the rechargeable Li-ion battery /SD card (Optional) English English Insert the battery according to the correct polarity marks (+ or -).*

*Close the battery cover rmly. Recommended memory capacity of SD card (Optional) --1GB or above. Record & Play 1 6 LCD Touch Panel 45 2 7 Li-ion battery Insert the SD card (Optional) into the slot. To remove the SD card, press it down and take it out. 8 3 Charge your battery You must use the supplied AC charger or the USB cable.*

*The camera must be turned OFF; blinking light conrms charging, and the light becomes constant when the charging has been completed. In AC charging Mode, the light will turn itself off automatically after 3~5 minutes . The full charge time is about 4 to 5 hours. (Actual charging time may vary. It depends on the battery conditions.) 1. Flip to power on · Flip out the LCD panel or hold [Power ] for one second. Button · If no operation is made in 3 minutes, the camera will turn itself off automatically to conserve battery power. 2. To start or stop recording · Press 6.*

*To zoom in or out · Press 7. To review videos/photos · Press icon) or touch (on-screen 8. To operate more advanced options · Touch (on-screen icon) to access 3. To pause recording · Press the option menu. 4. Dual record For more detailed operation · When recording videos, press instructions, please refer to User's to capture the image. Manual. · Dual record icon( ) appears on the LCD monitor. 5. To capture photo · Press Plug & Share Viewing Videos and Photos on PC Install the bundled software application, ArcSoft MediaImpression , to view the videos correctly on a PC.*

*Connect the computer and the camera using the supplied mini USB2.0 cable as shown. Videos and photos can be found on your computer at "My Computer\Removable Disk\DCIM\100MEDIA" (Under the circumstances of within the SD card in the camera) Under this folder, you can view, delete, move, or copy the recorded videos and photos you want. Tour of Your Camera Front / Rear Tele/Wide Button [Photo] Button Press to take photos. @@@@@@@@Click on [Extras] on the title bar and select [Help] to open the instruction manual.*

*Tour of Your Camera Side / Bottom English English Power Button [Playback] Button Switch between Record /Playback Mode. For quick review, press it after recording. Pause Button Press to pause the recording. To continue the recording, press it again. Troubleshooting 1.*

*The flash is not working. The battery power is low. The camera is in DC power mode. In flash auto mode, camera flash fires ONLY when necessary (in dark setting as example). 2. The es on the memory card do not display smoothly when the LCD shows the "!" marking. The "!" means the SD card is low speed or is having wrong content inside. The way to solve this condition is to format SD card by the camera instead of a PC (Please refer to the detailed Format instruction in User' Manual - Section 5). Or please change the SD/SDHC/SDXC card to a high speed one. 3.*

*Why do some of my indoor photos look blurry and dark? The camera extends photo exposure time under low light/ indoor condition. Keep the camera (and the target subject) steady for several seconds when taking photo. 4. How do I charge battery? You must use the supplied AC charger or the USB cable. The camera must be turned OFF; blinking light conrms charging, and the light becomes constant after the charging is completed. In AC charging Mode, the light will turn itself off automatically after 3~5 minutes . The full charge time is about 4 to 5 hours. (Actual charging time may vary. It depends on the battery conditions.) 5.*

*After connecting the USB cable to the computer, .....*

*. 1. The disk [DV] shows the internal memory of the camera. (The disk label may be different according to different model and PC OS.) 2.*

*[Removable Disk] shows the external memory. (Under the circumstances of within the SD/SDHC/SDXC card in the camera) 3. The disk [DVAP] shows the built-in Internet Direct application is saved at this disk. Please DO NOT format this disk or delete the application inside; otherwise, the Internet Direct application can not function. Speaker Digital Light Button Stabilization Digital Light On/Off. Button Stabilization On/Off. Tripod Socket Battery/SD card Cover Regulatory Information The above mark is in compliance with the Waste Electrical and Electronic The mark indicates the requirement NOT to dispose the equipment including any spent or discarded batteries as unsorted municipal waste, but use the return and collection systems available. If the batteries or accumulators included with this equipment display the chemical symbol Hg, Cd, or Pb, then it means that the battery has a heavy metal content of more than 0.0005% Mercury, or more than 0.002% Cadmium or more than, 0.*

*004% Lead. In the unlikely event of a problem developing, please contact the store where you purchased your equipment. We continually strive to improve our products; specifications may change without prior notice. For advice on where to purchase accessories, please contact the store where you purchased your equipment. Hitachi cannot compensate for any damages caused when recording is not made normally or recorded contents cannot be played back because of a defect in the digital camera device or memory card. Hitachi cannot be responsible for your recorded video and audio. If you or a third party make a mistake when handling this digital camera device or memory card, etc., the recorded contents may be lost. Hitachi cannot be responsible for*

*compensation for damage due to loss of recorded contents.*

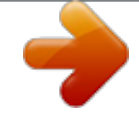

[You're reading an excerpt. Click here to read official HITACHI](http://yourpdfguides.com/dref/3809793) [DZHV598E user guide](http://yourpdfguides.com/dref/3809793) <http://yourpdfguides.com/dref/3809793>